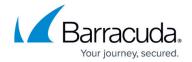

## **How to Manually Upload Files to ATP/ATD**

https://campus.barracuda.com/doc/50659825/

It is sometimes necessary to manually check files using Advanced Threat Protection. You can upload a file on the ATD page. You can also have an email notification sent when the scan has been completed. Supported filetypes are: EXE, MSI, APK, PDF, RAR, ZIP, and MS OFFICE with a maximum size of 8 MB.

### Before you begin

- Enable Advanced Threat Protection. For more information, see <u>How to Configure ATP/ATD in the</u> Firewall.
- To receive a notification email, you must configure the system notification email address. For more information, see <u>How to Configure Email Notifications</u>.

#### Step 1. Upload the file

- 1. Go to **BASIC** > **ATD**.
- 2. Click Manual Upload.

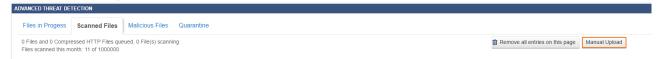

The **ATD File Upload** window opens.

- 3. Click **Browse** and select the file you want to upload.
- 4. (optional) Enable **E-Mail Notification** and enter the notification email address.

# ATD File Upload 3

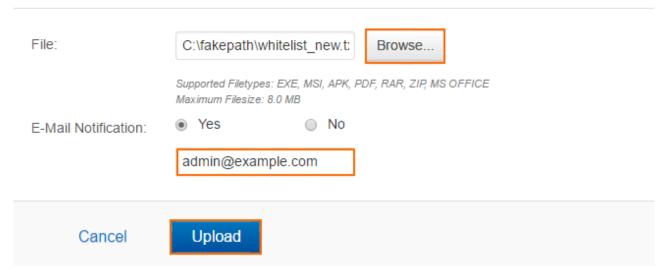

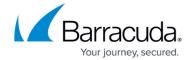

#### 5. Click Upload.

The file is now uploaded to the Barracuda ATD Cloud and listed on the **Files in Progress** page.

### Step 2. (optional) Download the scan report

After the file is scanned, it is displayed on the **Scanned Files** page. You can download the scan report from there.

- 1. Go to **BASIC** > **ATD**.
- 2. Select the scanned file.
- 3. From the **Action** menu, select the **Download Report** icon.
- 4. Select the report type:
  - Summary Report
  - Full Report

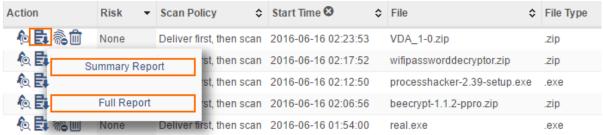

5. Save the report to your desired location.

### Barracuda NextGen Firewall X

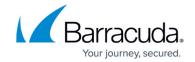

# **Figures**

- 1. atd manual 0.png
- 2. atd\_manual\_1.png
- 3. atd\_report.png

© Barracuda Networks Inc., 2024 The information contained within this document is confidential and proprietary to Barracuda Networks Inc. No portion of this document may be copied, distributed, publicized or used for other than internal documentary purposes without the written consent of an official representative of Barracuda Networks Inc. All specifications are subject to change without notice. Barracuda Networks Inc. assumes no responsibility for any inaccuracies in this document. Barracuda Networks Inc. reserves the right to change, modify, transfer, or otherwise revise this publication without notice.